*TUTORIAL B: Esempio di elaborazione grafica con pianta DXF importata*

# **ESERCITAZIONE GUIDATA**

## **Elaborazione grafica dello schema orizzontale MODUL**

Nel Tutorial A abbiamo visto come dimensionare un impianto MODUL di una zona unica partendo dai dati elaborati in STIMA10 e supponendo di inserire manualmente le lunghezze equivalenti delle tubazioni.

Ora riprendiamo l'esempio svolto e vediamo come sfruttare il disegno in PIANTA per :

- ricalcolare automaticamente tutto il lavoro con le lunghezze effettive delle derivazioni che disegneremo sulla pianta (dopo averla importata dal formato DXF)
- associare ad ogni tratto le legende corrispondenti ai dati principali di dimensionamento (tipo terminale, diametro tubazione, portate …)

Possiamo iniziare in uno dei seguenti due modi:

- 1. Apriamo il lavoro eseguito nel Tutorial A e rinominiamolo con la funzione Salva Con Nome. Resettiamo tutte le lunghezze delle tubazioni che avevamo inputato manualmente, impostandole ad un valore arbitrario (ad es. 10 metri) in modo da verificare (più avanti) il ricalcolo automatico che sarà eseguito dal programma in base al tracciato che disegneremo sulla pianta.
- 2. Scarichiamo dal sito il file "Esempio per Tutorial B.zip" che decomprimiamo ad esempio nella cartella TUTOR<sub>.</sub>

Apriamo questo file

Dobbiamo anche avere a disposizione la pianta; anche in questo caso possiamo procedere in uno dei seguenti 2 modi:

- 1. scarichiamo dal sito il file "Pianta x Tutorial B.DXF" e salviamolo nella cartella DXF
- *2.* usiamo (vedremo più avanti come) il file "DisegnoPiantaConArredi.DXF" che si trova nella cartella DXF (raffigura la stessa pianta, però comprensiva dei simboli di arredamento)

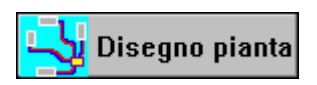

Attiviamo la procedura di eleborazione grafica dall'icona "Disegno Pianta" o dal Menù "Schema – Disegno in Pianta".

Appare il seguente dialogo per la scelta del modello di distribuzione (ragno o rastrello)

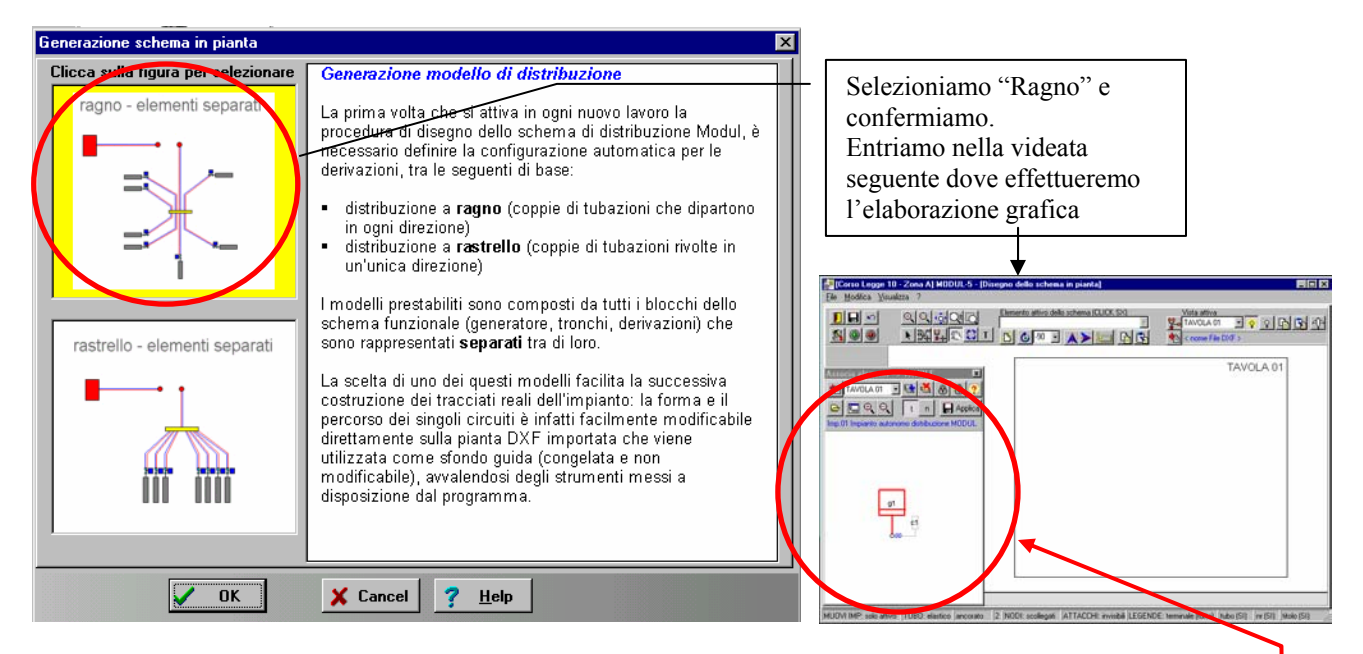

Notare che viene visualizzata la TAVOLA 01 (vuota) e una finestra sovrapposta contenente lo schema funzionale (sempre in primo piano ma spostabile trascinando con il mouse la barra del titolo "**Associa elementi**  $\rightarrow$  **TAVOLE**")

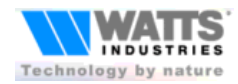

मा

*TUTORIAL B: Esempio di elaborazione grafica con pianta DXF importata*

Procediamo con l'importazione del disegno DXF.

Premere l'icona corrispondente

Dal dialogo di selezione cercare il file scaricato dal sito o il "DisegnoPiantaConArredi" che si trova nella cartella DXF

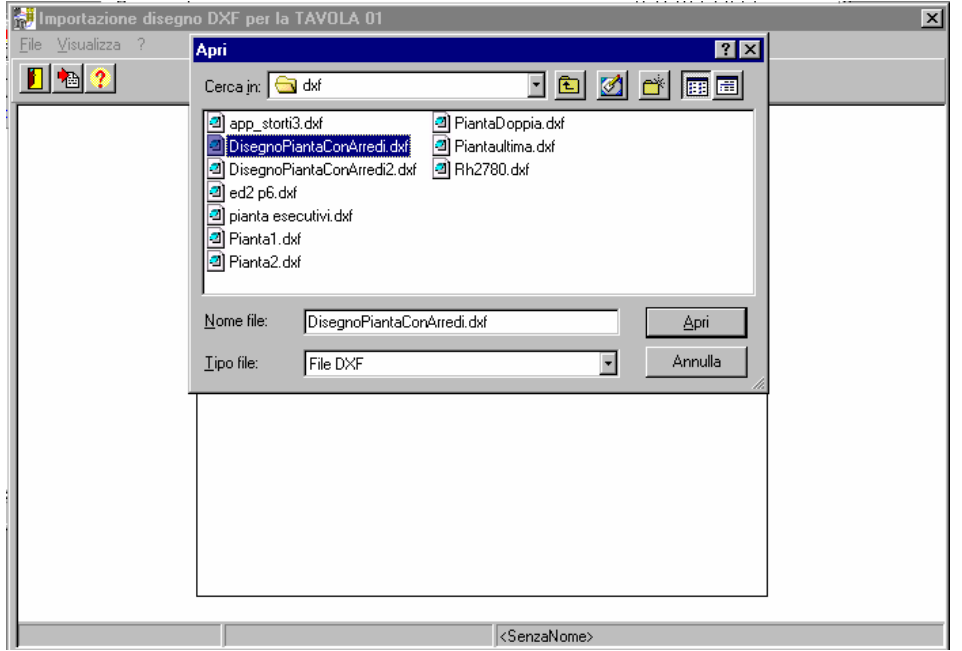

Alla fine della procedura di lettura viene visualizzata il disegno architettonico dell'appartamento.

Ora è necessario adattare la scala del disegno DXF importato con quella interna del programma. Per fare questa taratura selezioniamo **la linea evidenziata con un tratteggio** (per esempio) nella figura sottostante e premiamo il tasto-sx del mouse (notare che le lipee vengono evidenziate con un tratteggio quando il puntatore del

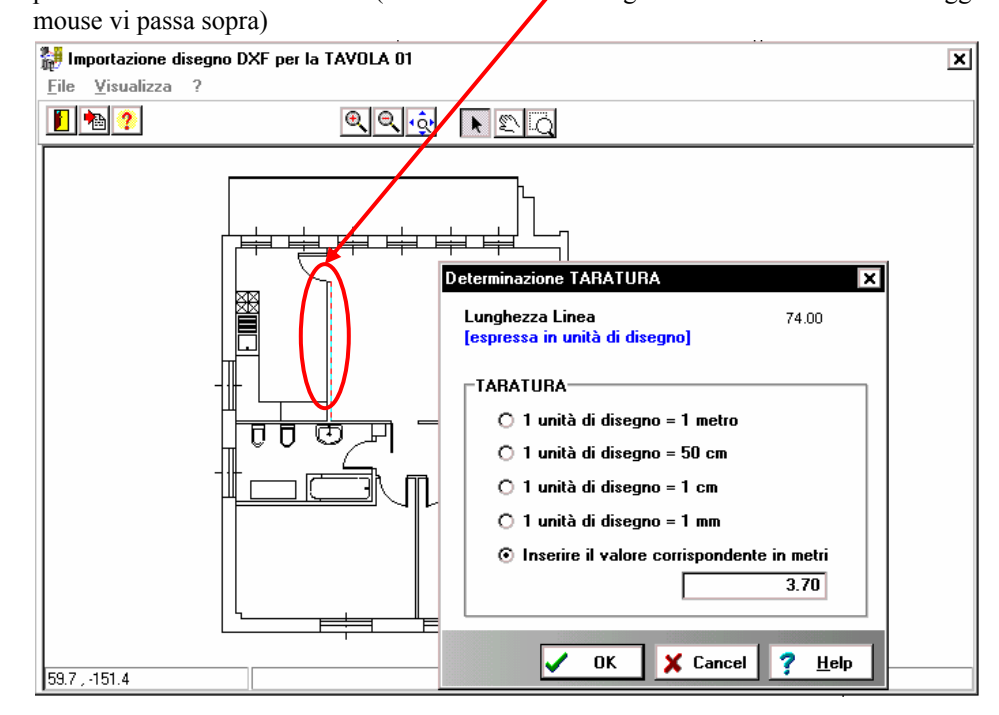

Dal dialogo di TARATURA selezioniamo in questo caso l'ultima opzione e inseriamo il valore di 3.7 metri in quanto:

- La lunghezza della linea è di 74 unità di disegno
- La scala utilizzata nel disegno originale era 1:5
- Quindi la linea selezionata è pari a (74x5 = 370 cm)

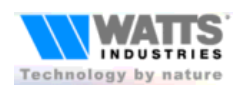

*TUTORIAL B: Esempio di elaborazione grafica con pianta DXF importata*

Confermando l'operazione di TARATURA, si ritorna alla videata principale di elaborazione grafica nella quale possiamo notare che il riquadro "TAVOLA 01" è stato sostituito dal disegno importato.

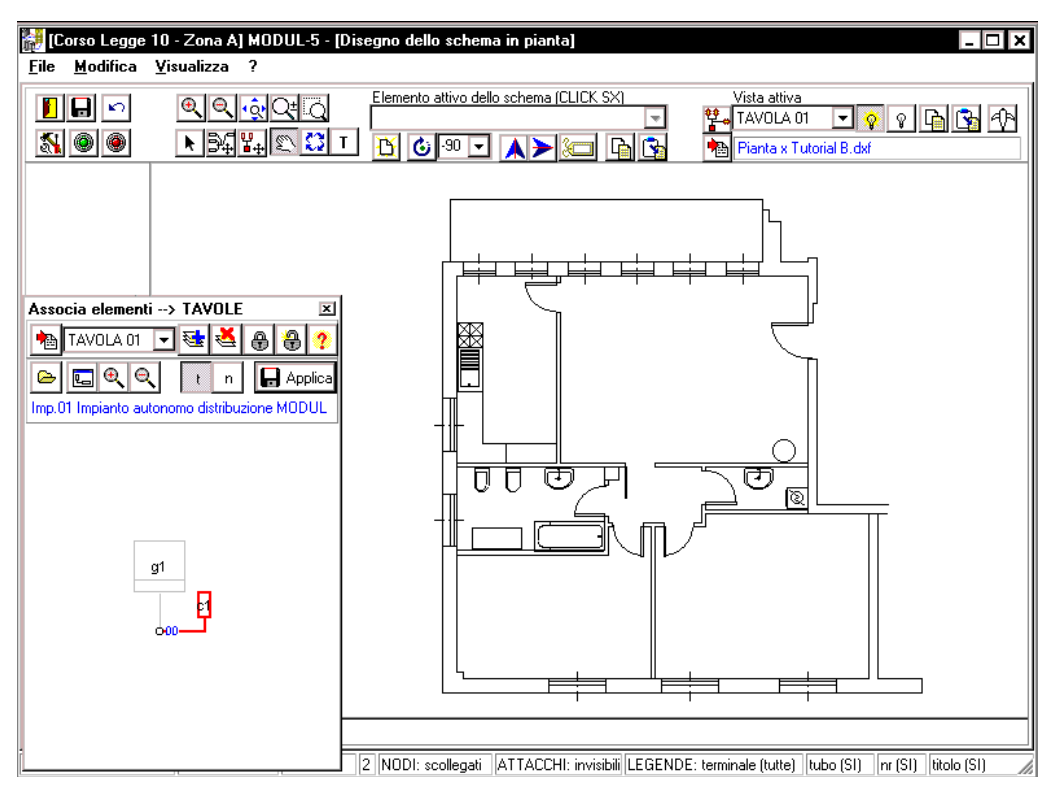

Agganciamo ora gli elementi dello schema funzionale (in questo caso la caldaia e un collettore) alla TAVOLA01.

Usiamo a questo scopo i pulsanti della finestra di associazione:

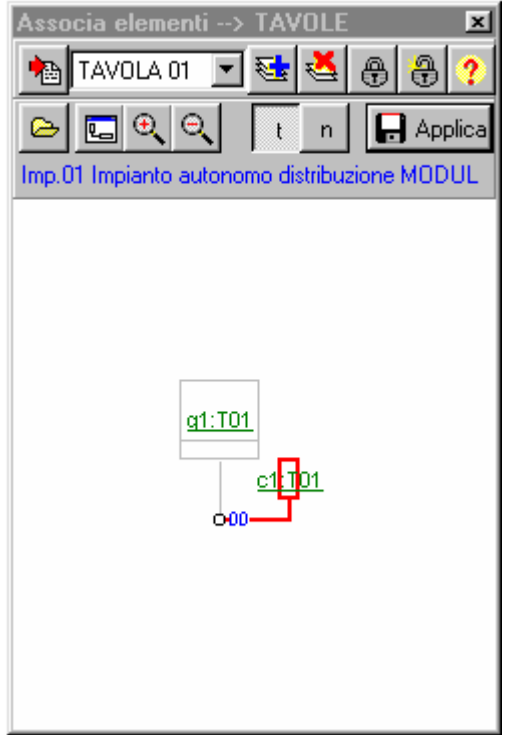

- ⊕ Evidenziamo il simbolo generatore e premiamo l'icona lucchetto chiuso
- Evidenziamo il simbolo collettore e premiamo l'icona lucchetto chiuso
- Premiamo **e di Applica** per confermare e visualizzare sull'area di disegno le associazioni effettuate.

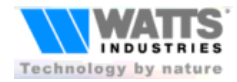

*TUTORIAL B: Esempio di elaborazione grafica con pianta DXF importata*

I due modelli di default (per il **generatore** e per il **collettore**) vengono posizionati sulla **TAVOLA 01**

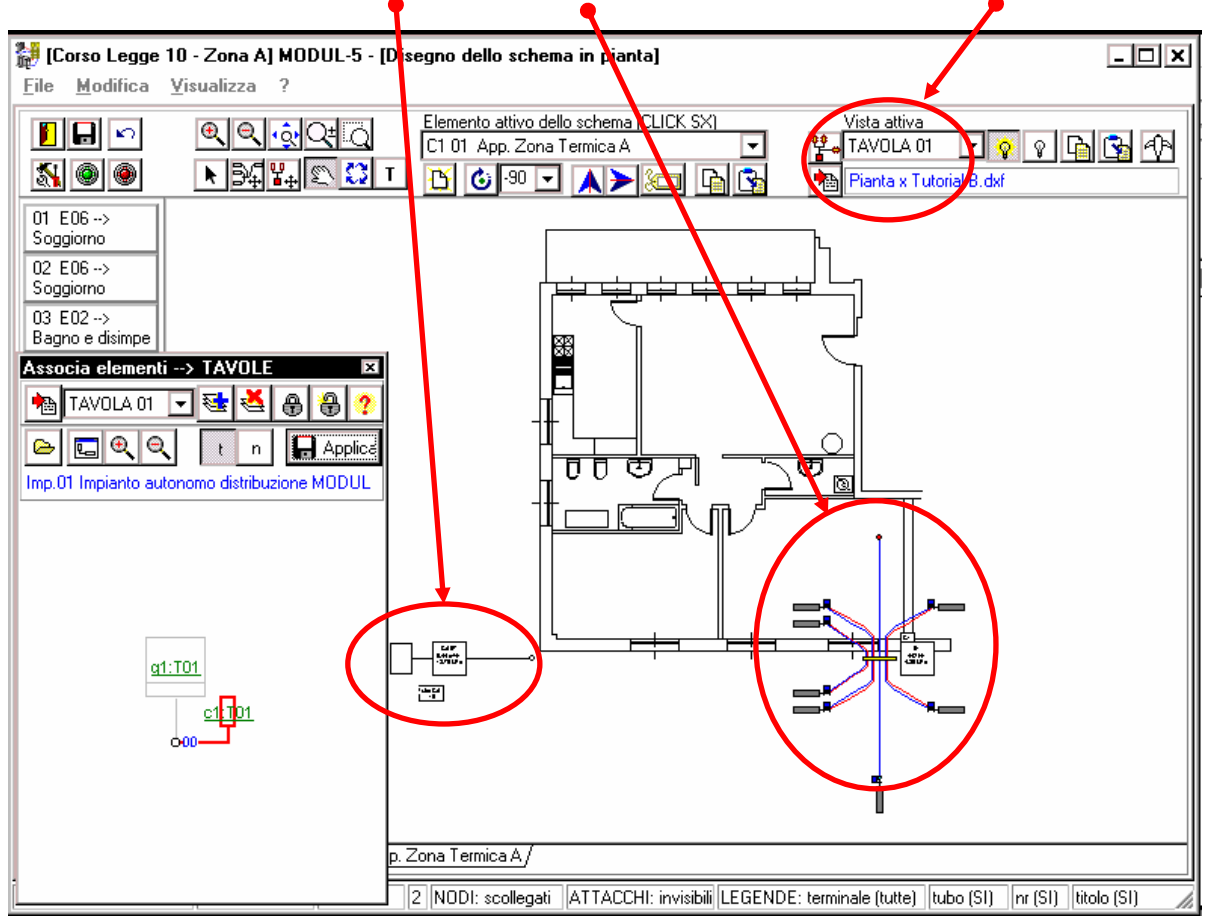

Chiudiamo la finestra di Associazione (Si può eventualmente riaprire dall'icona  $\frac{\phi}{\phi}$ o dal Menù File – Associa") Selezioniamo come elemento attivo il generatore (usiamo il **menù a discesa** della barra degli strumenti):

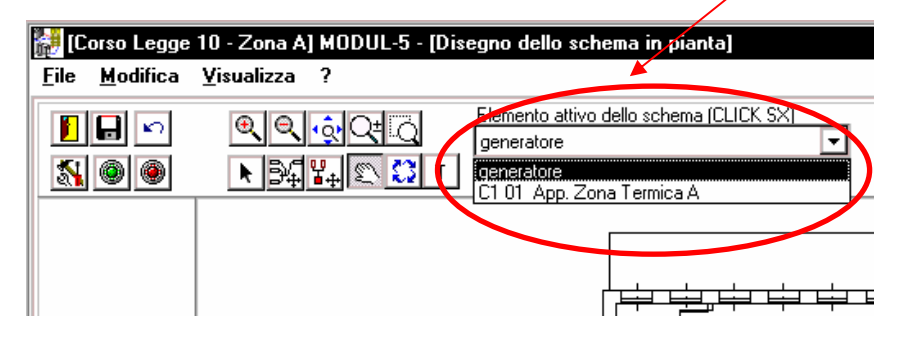

Selezioniamo come STATO DEL MOUSE l'icona corrispondente allo spostamento dell'**elemento attivo**

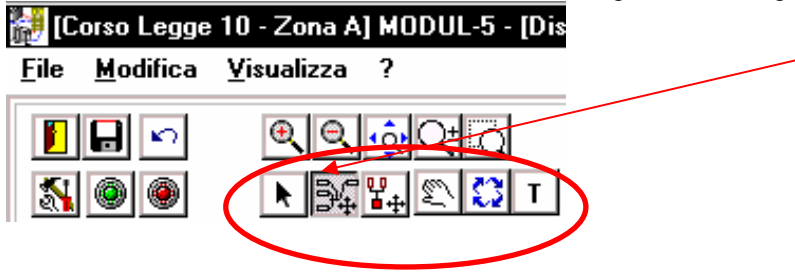

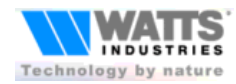

*TUTORIAL B: Esempio di elaborazione grafica con pianta DXF importata*

Spostiamo il blocco "generatore con la sua tubazione principale" sul balcone: *Lasciamo al lettore la sperimentazione delle funzioni di pan e di zoom nelle varie fasi operative descritte successivamente.* 

Eliminiamo le etichette (in questa esercitazione le metteremo più avanti); premiamo a questo scopo l'icona

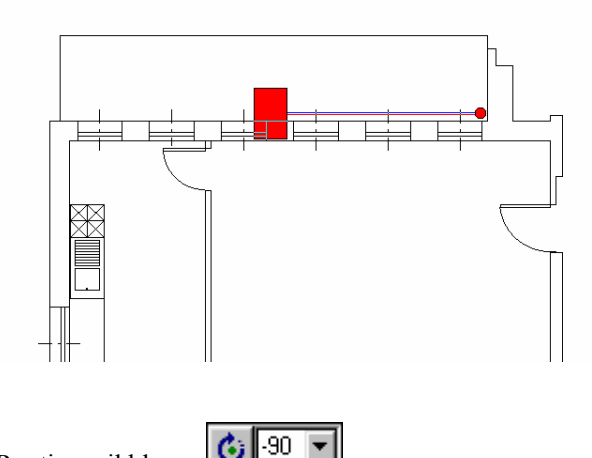

٥ Ruotiamo il blocco.

Impostiamo lo stato del mouse su SELEZIONE.

Premiamo "Doppio click" quando il puntatore del mouse è sul rettangolo, in modo da evidenziare i punti della doppia polilinea che rappresenta la tubazione.

k

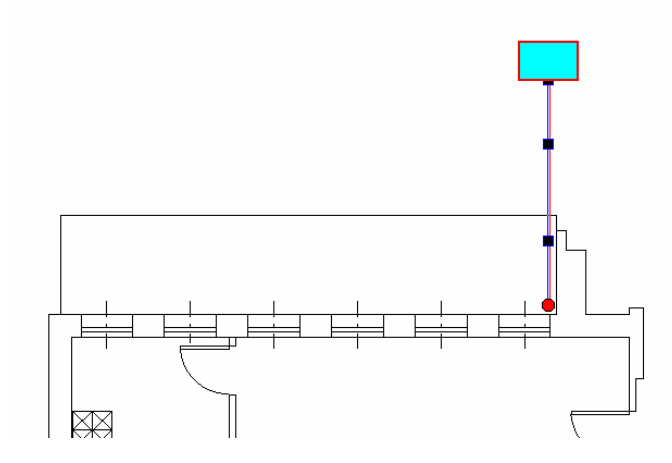

Eliminiamo i vertici (in questo caso non ci servono): premiamo il tasto destro del mouse quando il puntatore .è sopra un vertice e dal menù a comparsa selezioniamo la voce "Cancella vertice"

Cerchiamo ora di ottenere una situazione simile alla figura successiva tramite i seguenti passi:

- **Spostamento del generatore**
- Etichettatura
- Spostamento delle legende

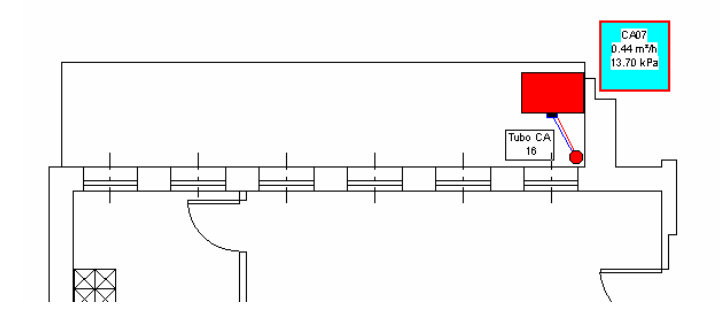

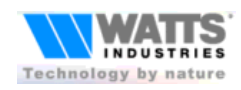

*TUTORIAL B: Esempio di elaborazione grafica con pianta DXF importata*

Ora modifichiamo il blocco collettore.

Iniziamo con renderlo attivo (click sx sull'area di disegno che lo racchiude). Spostiamolo poi in posizione baricentrica.

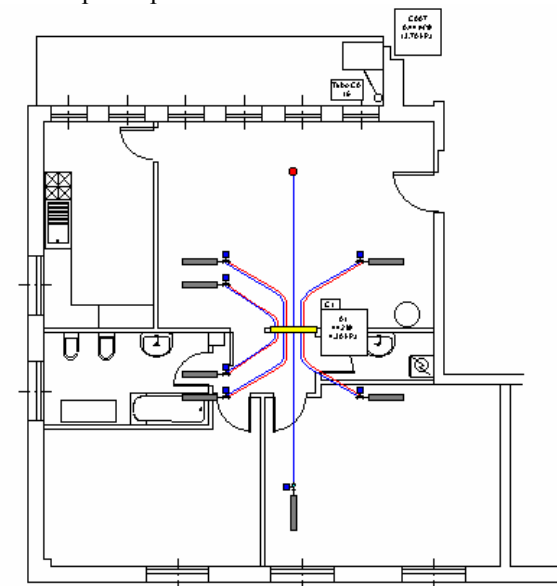

Ora definiamo il tracciato reale di ogni singola tubazione. Iniziamo ad esempio a definire la posizione del terminale in cucina e il tracciato della sua tubazione.

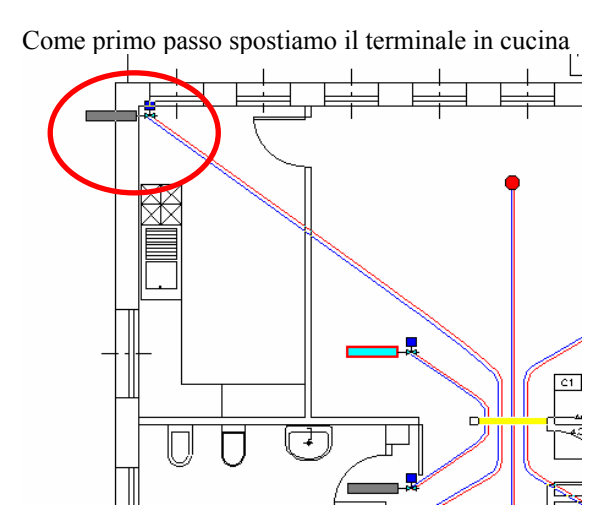

Ora ruotiamolo e specchiamo la valvola (vedi menù contestuale attivo con click dx)

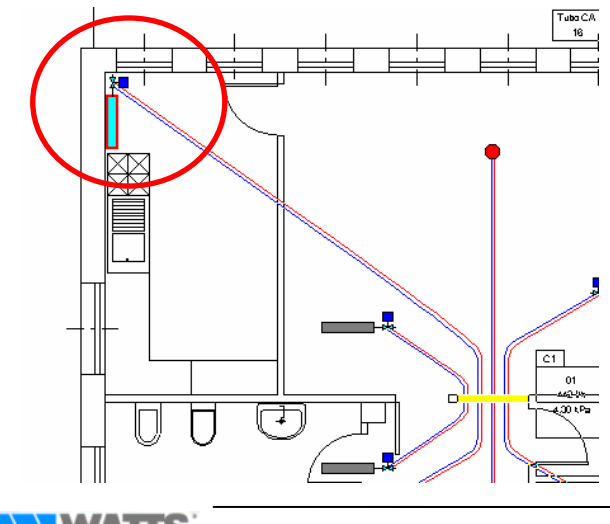

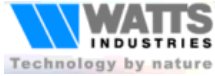

*TUTORIAL B: Esempio di elaborazione grafica con pianta DXF importata*

Ora evidenziamo i tiranti della tubazione (i punti di forma) facendo doppio click sul terminale e trasciniamo uno dei tiranti nei pressi della porta della cucina

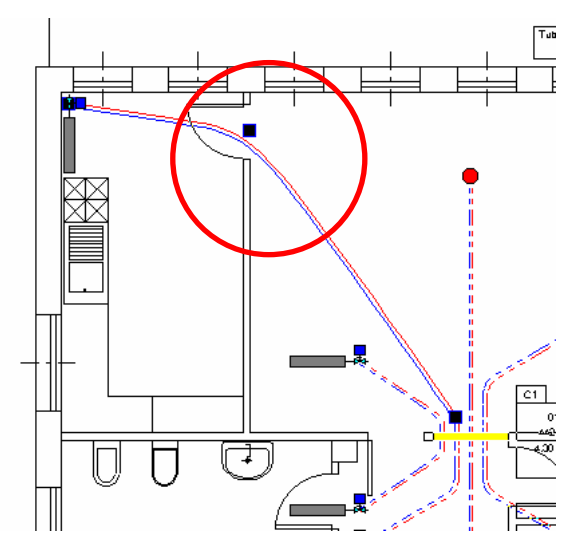

Evidenziamo via via le altre derivazioni e definiamo il loro tracciato fino ad ottenere una situazione simile alla figura seguente.

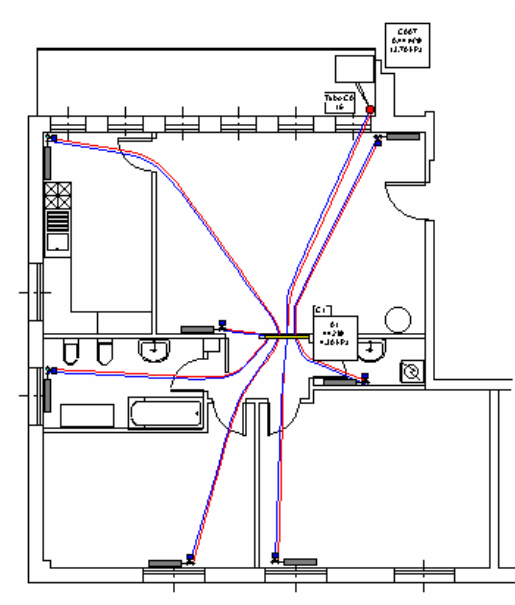

Etichettiamo il tubo che collega il collettore al nodo sul balcone (che in questo caso è collegato alla tubazione principale della caldaia).

Posizioniamo le legende (ad esempio come in figura seguente)

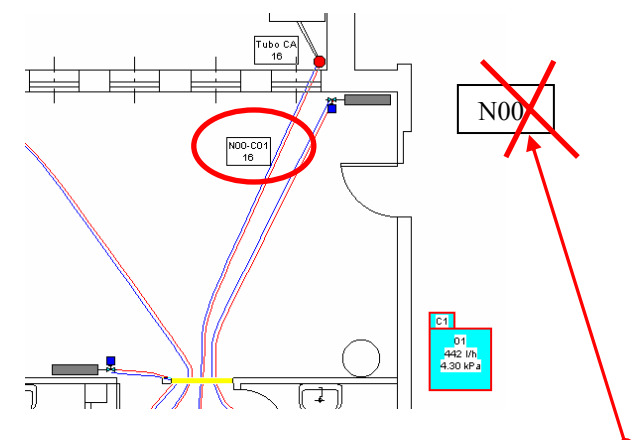

Notare che l'etichetta del nodo è stata cancellata (**in questo caso non ci serve**)

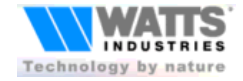

*TUTORIAL B: Esempio di elaborazione grafica con pianta DXF importata*

Se non lo abbiamo ancora fatto, salviamo il lavoro finora eseguito  $\Box$  o da menù File-Salva o F4. Ora colleghiamo i dati di calcolo relativi alle derivazioni con le entità disegnate, cominciando ad esempio con la cucina:

- k, Impostiamo lo stato del mouse su selezione
- Posizioniamo il puntatore del mouse sopra il pannello derivazioni (posto sulla sinistra della videata) in corrispondenza del riquadro relativo alla derivazione "07 E06 Cucina"
- Premiamo il tasto sinistro del mouse e senza rilasciare, trascinare il puntatore sul rettangolo che identifica il terminale
- Rilasciamo il pulsante del mouse dopo che il rettangolo viene evidenziato (contorno rosso, interno azzurro)
- A questo punto verranno posizionate automaticamente nei pressi del terminale, le legende
- Spostarle fino ad ottenere per esempio una disposizione come in figura seguente.

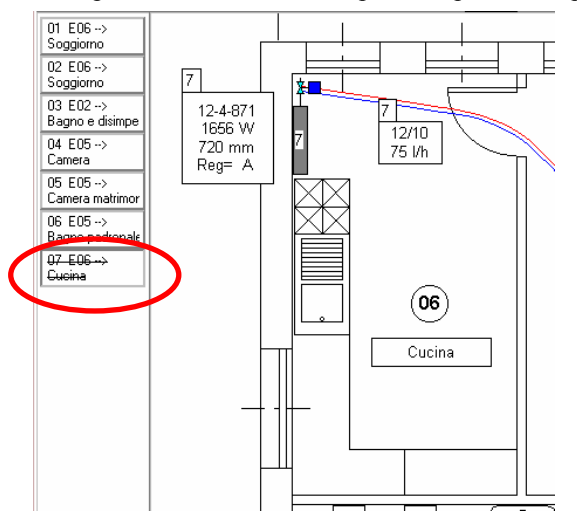

Ripetiamo l'operazione per tutte le derivazioni fino ad ottenere una situazione simile alla figura seguente:

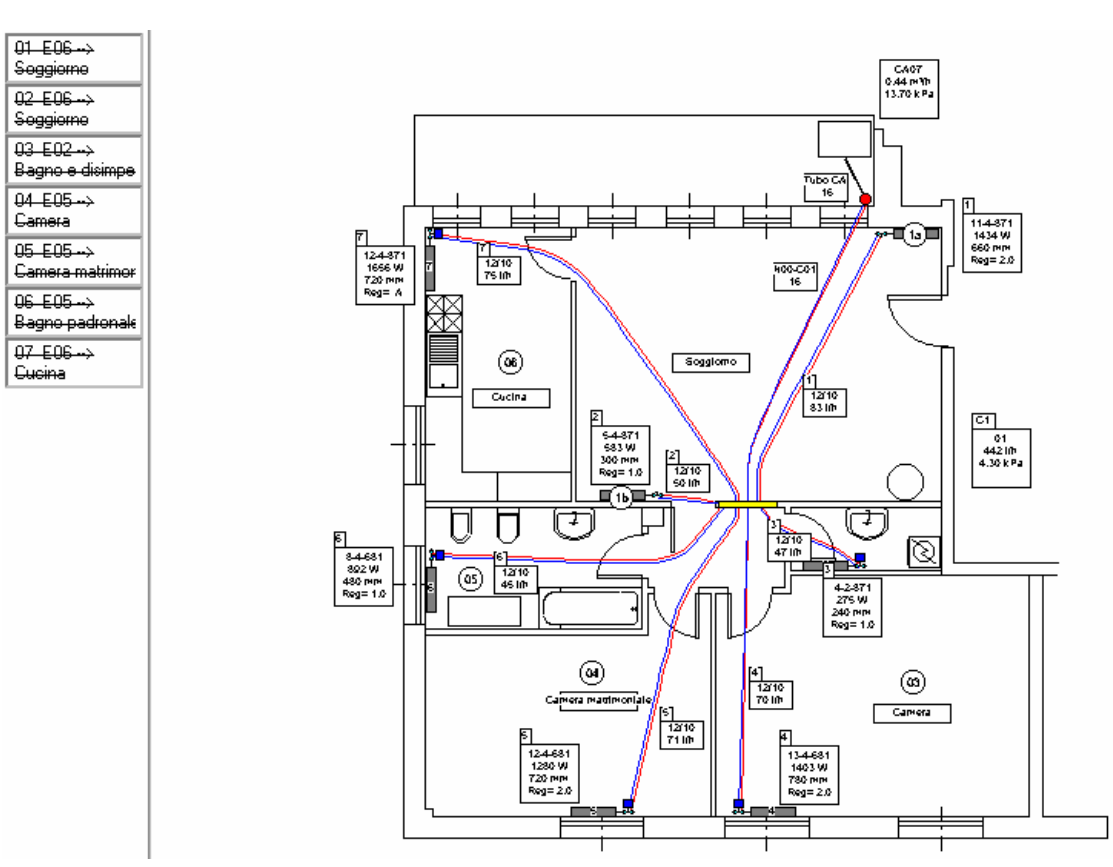

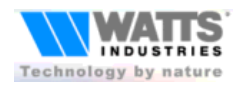

*TUTORIAL B: Esempio di elaborazione grafica con pianta DXF importata*

Ora salviamo il lavoro e torniamo alla videata principale (File-Esci o icona  $\boxed{\Box}$ )

Attiviamo (ricalcola tutto) per calcolare la lunghezza effettiva.

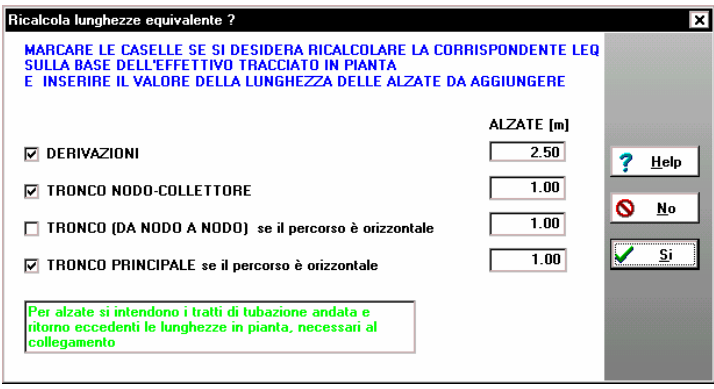

Dopo il ricalcolo andiamo a verificare i valori che sono stati ricavati dal disegno. Nella videata impianto (**leq tubazione principale**):

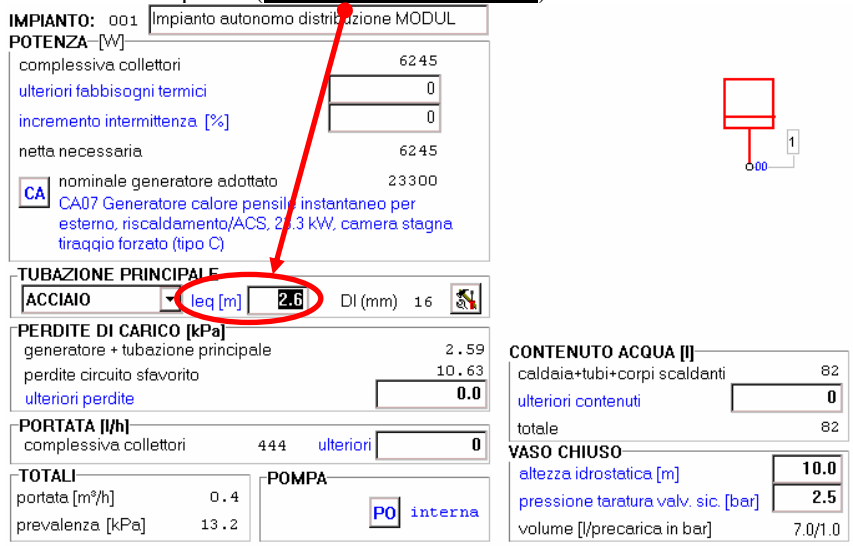

Nella videata collettore (**leq nodo-collettore** e la colonna **leq della tabella derivazioni**):

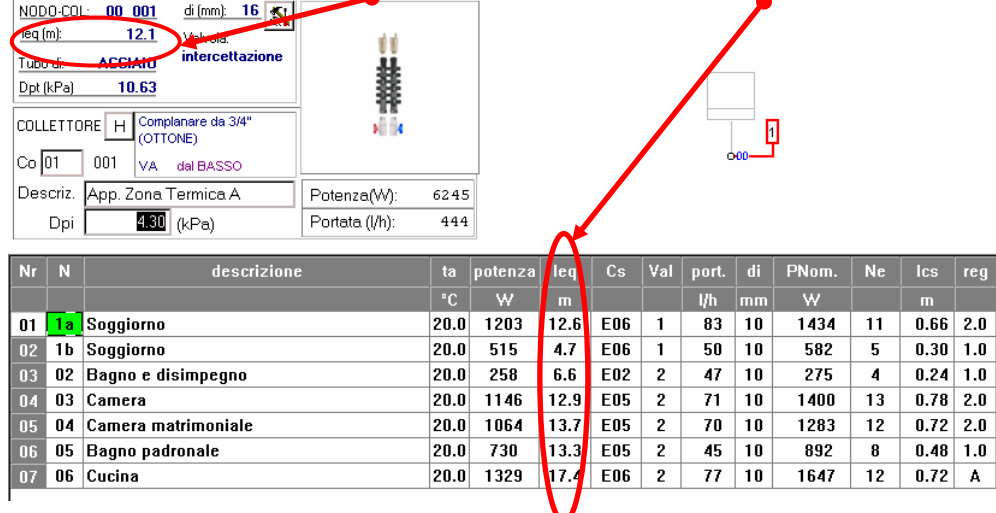

Rifacciamo la distinta (Menù Calcola – Distinta) per aggiornare la lunghezza delle tubazioni.

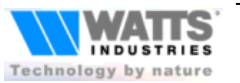

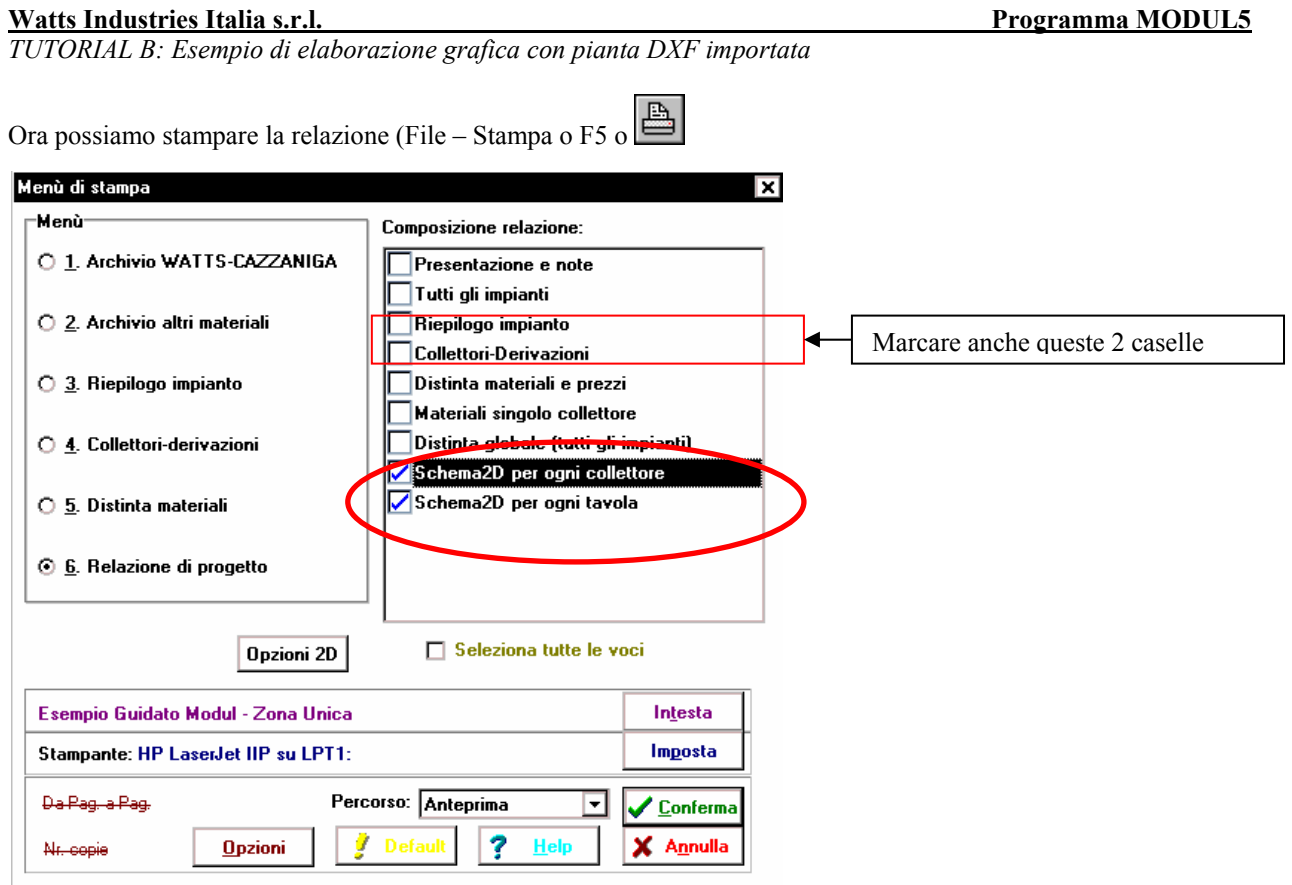

Notare le voci inerenti al disegno nel menù composizione relazione tecnica

Impostiamo da pulsante  $\boxed{\text{Opsilon}}$  le opzioni relative al disegno:

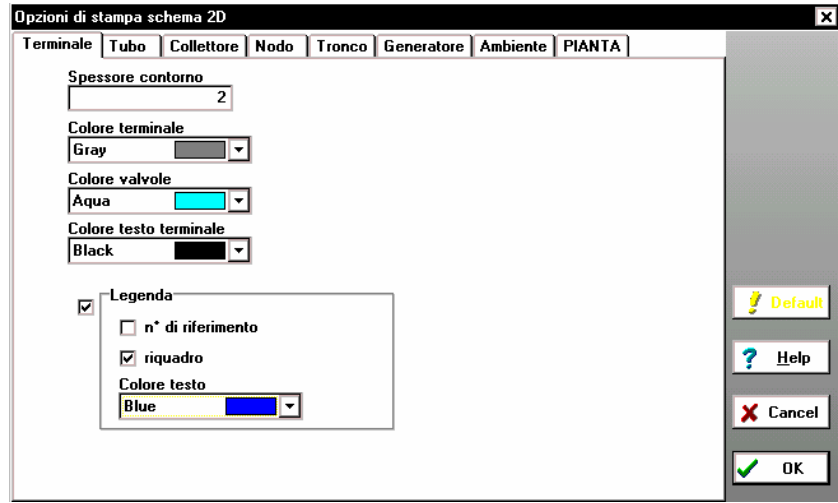

Lasciamo all'utente la sperimentazione di queste opzioni di stampa.

Visualizziamo in anteprima le 2 pagine (collettore) e (Tavola: collettore-generatore)

Nel prossimo Tutorial vedremo più in dettaglio come comunicare con Autocad (Esportazione / Importazione)

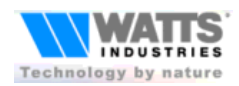